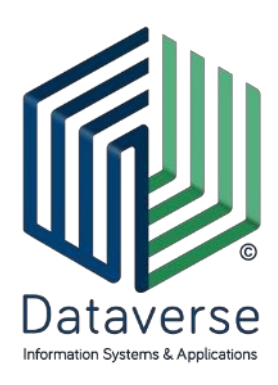

ΝΤΑΤΑΒΕΡΣ ΕΠΕ – ΣΥΣΤΗΜΑΤΑ ΚΑΙ ΕΦΑΡΜΟΓΕΣ ΠΛΗΡΟΦΟΡΙΚΗΣ DATAVERSE LTD – INFORMATION SYSTEMS AND APPLICATIONS

ΕΘΝΙΚΗΣ ΑΝΤΙΣΤΑΣΗΣ 131, 55134, ΚΑΛΑΜΑΡΙΑ, ΘΕΣΣΑΛΟΝΙΚΗ, ΤΗΛ 2310 801822, FAX 2310 802823 ΕΘΝΙΚΗΣ ΑΝΤΙΣΤΑΣΕΩΣ 84Α, 15231, ΧΑΛΑΝΔΡΙ, ΑΘΗΝΑ, ΤΗΛ 210 6717060, FAX 210 6717061 ΚΑΖΑΝΤΖΗ 14, 30100, ΑΓΡΙΝΙΟ, ΤΗΛ/FAX 26410 32790 info@dataverse.gr, www.dataverse.gr ΑΦΜ : 998682224

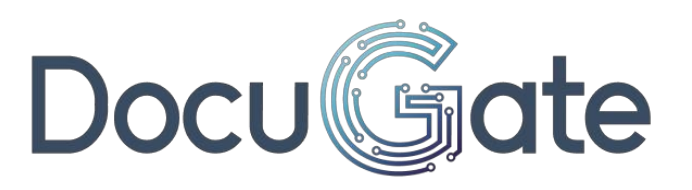

ΕΓΧΕΙΡΙΔΙΟ

Καταχώρησης Αίτησης από Πολίτη και Διαχείρισης από Υπάλληλο

## Περιεχόμενα

- 1 Σύνδεση
	- 1.1 Αρχική σελίδα
	- 1.2 Σύνδεση
	- 1.3 Στοιχεία λογαριασμού
	- 1.4 Αποσύνδεση
- 2 Αίτηση
	- 2.1 Νέα αίτηση
	- 2.2 Οι αιτήσεις μου
	- 2.3 Τα έγγραφά μου
- 3 Διαχείριση από Υπάλληλο

# 1 Σύνδεση

# 1.1 Αρχική σελίδα

Ο χρήστης συνδέεται στη διεύθυνση που φιλοξενεί την εφαρμογή αιτήσεων https://pste.gov.gr/ilektronika-aithmata/ και εμφανίζεται η αρχική σελίδα. Εναλλακιτκά, μπορεί να μεταβεί στην ιστοσελίδα της Περιφέρειας https://pste.gov.gr και στην συνέχεια να πατήσει στο link Ηλεκτρονικά Αιτήματα.

### 1.2 Σύνδεση

Ο χρήστης επιλέγει να συνδεθεί στην Ψηφιακή πλατφόρμα ηλεκτρονικής υποβολής αιτημάτων πολιτών/επιχειρήσεων προς την Περιφέρεια πατώντας το κουμπί "Μετάβαση στην εφαρμογή"

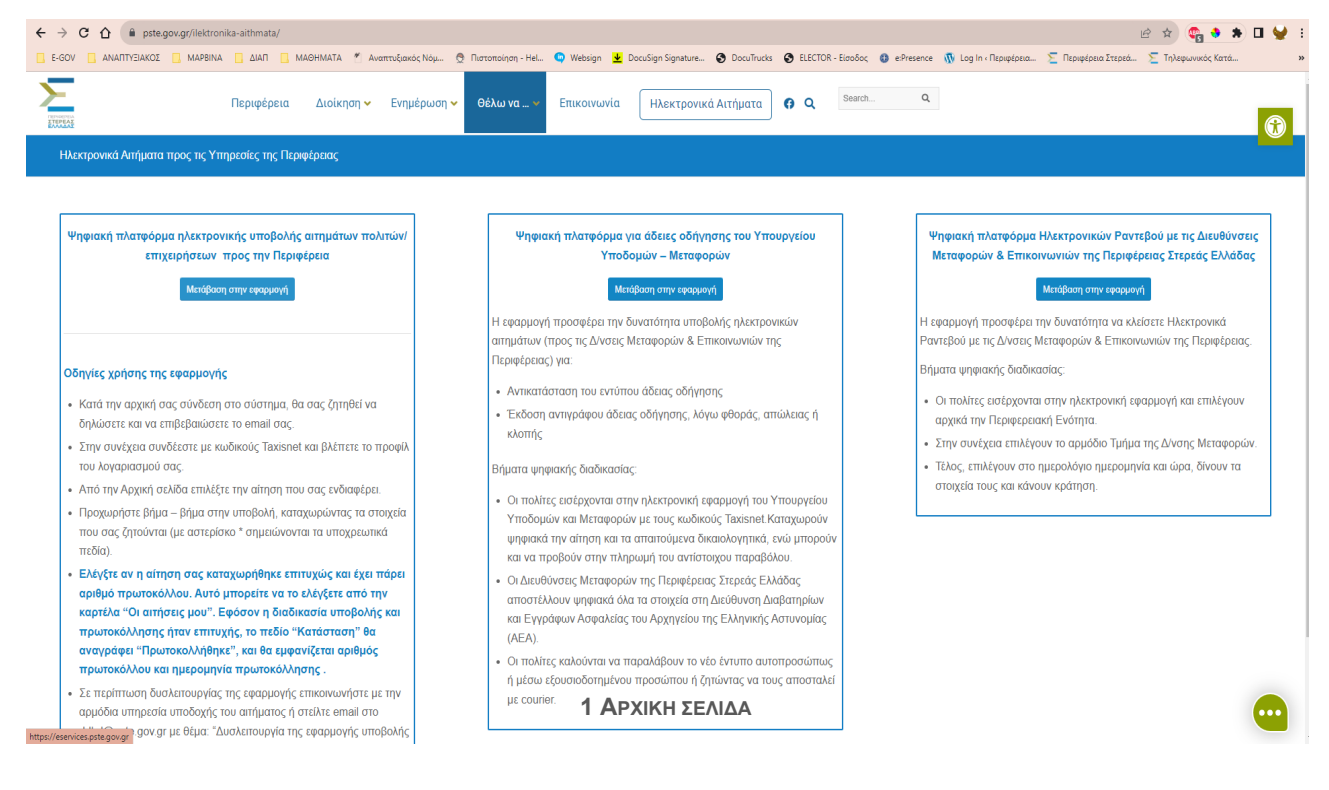

#### ΣΗΜΕΙΩΣΗ:

Υπάρχει επίσης η δυνατότητα πρόσβασης στην εφαρμογή ηλεκτρονικών ραντεβού των Δ/νσεων Μεταφορών και Επικοινωνιών της ΠστΕ και σε σχετική ψηφιακή πλατφόρμα αδειών οδήγησης. Αφού μεταβείτε στην εφαρμογή θα δείτε την παρακάτω εικόνα.

Για την υποβολή νέας αίτησης, ο χρήστης πρέπει να συνδεθεί στο σύστημα. Το κουμπί σύνδεσης βρίσκεται πάνω δεξιά. Μπορείτε επίσης να δείτε μια λίστα όλων των διαθέσιμων αιτήσεων.

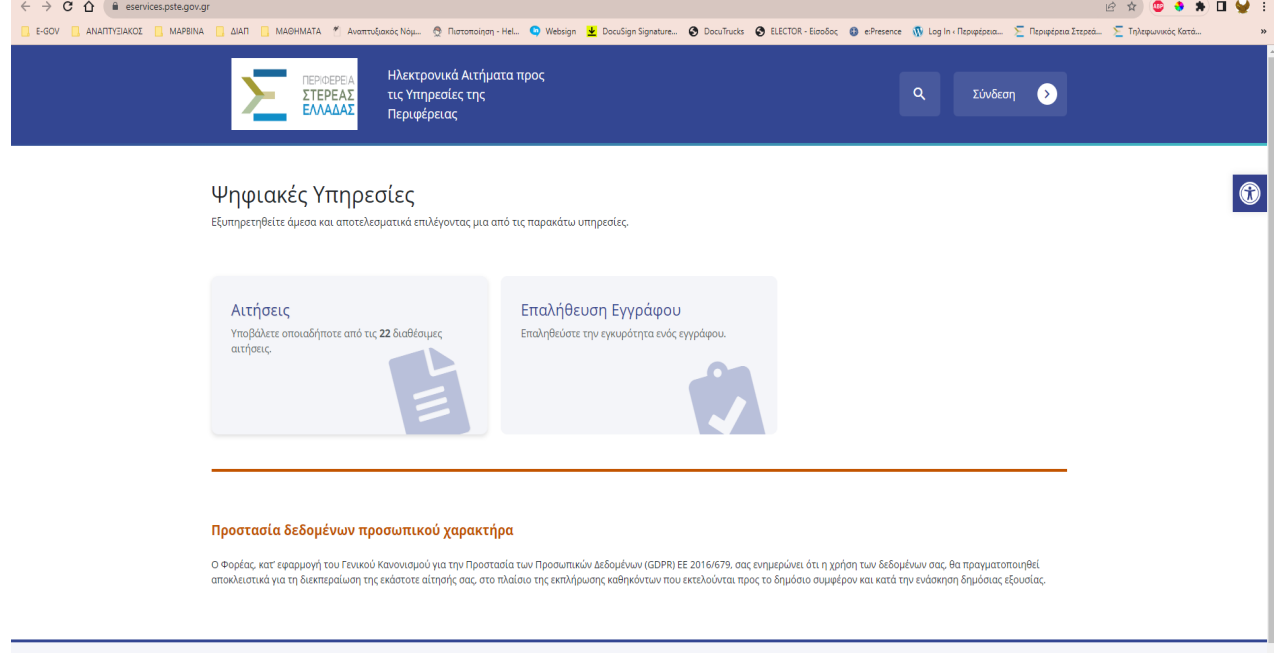

Επιλέγοντας τη "Σύνδεση", μεταφέρεται στη σελίδα της σύνδεσης. Η σύνδεση και η ταυτοποίηση γίνεται με κωδικούς Taxisnet.

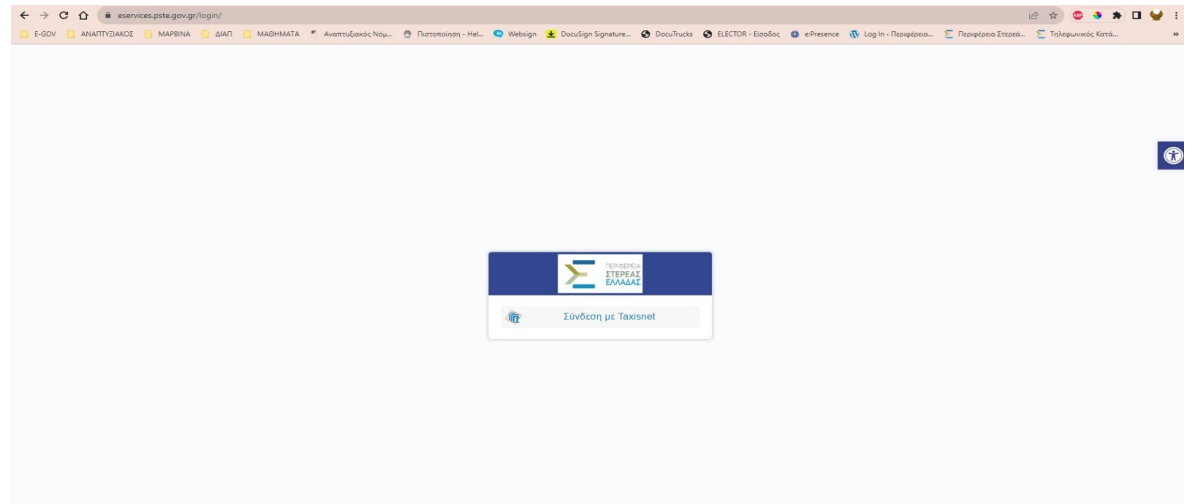

 $\blacksquare$ 

#### ΕΓΧΕΙΡΙΔΙΟ | Καταχώρησης Αίτησης από Πολίτη και Διαχείρισης από Υπάλληλο

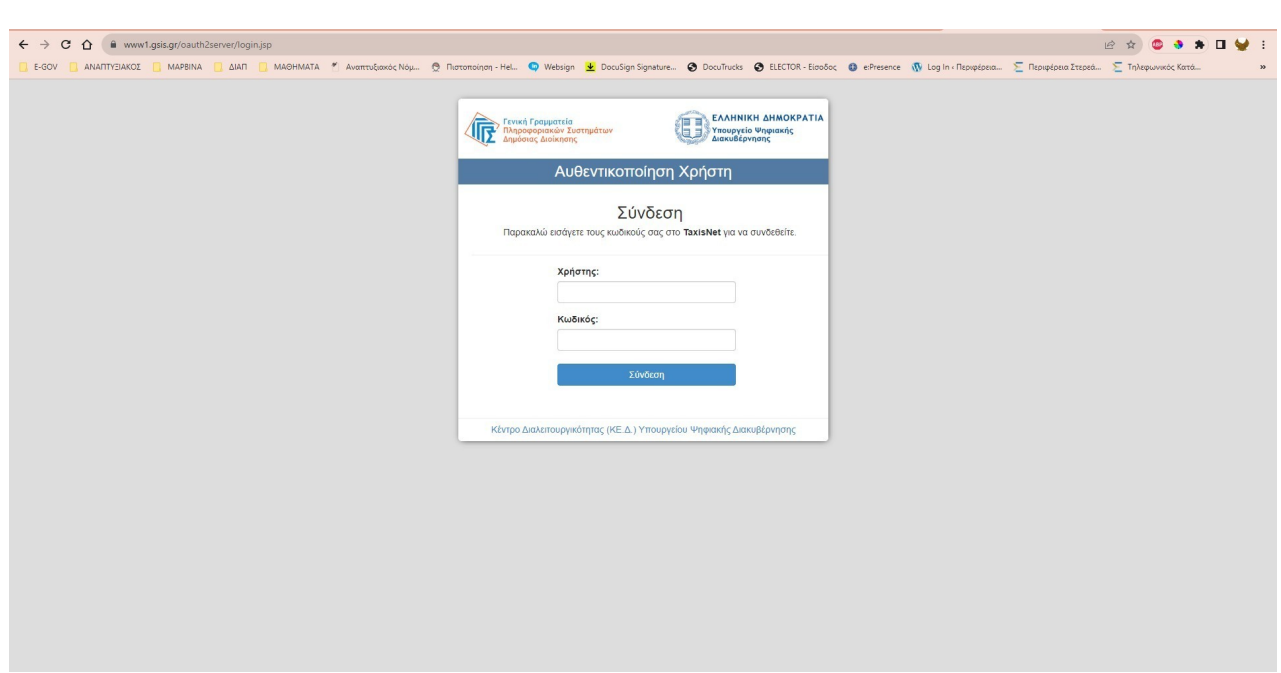

Μεταφέρεται στην αρχική σελίδα, όπου εμφανίζεται το ονοματεπώνυμο του χρήστη και επιπλέον προσωποποιημένες επιλογές . Ο χρήστης πληκτρολογεί όνομα χρήστη και τον κωδικό και επιλέγει σύνδεση .

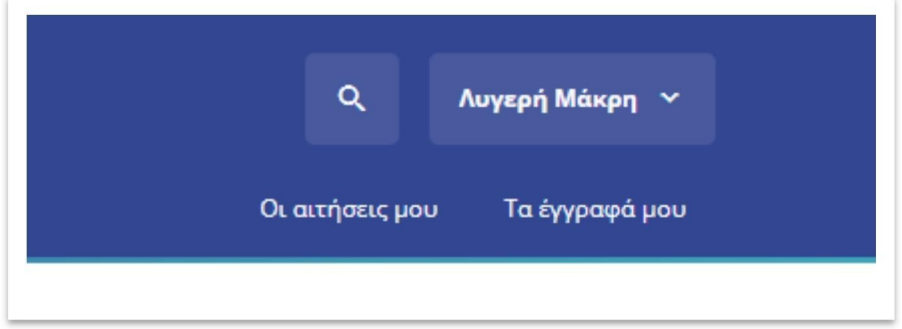

Πατώντας επάνω σε αυτό, εμφανίζονται οι επιλογές «Ο λογαριασμός μου» και «Αποσύνδεση» .

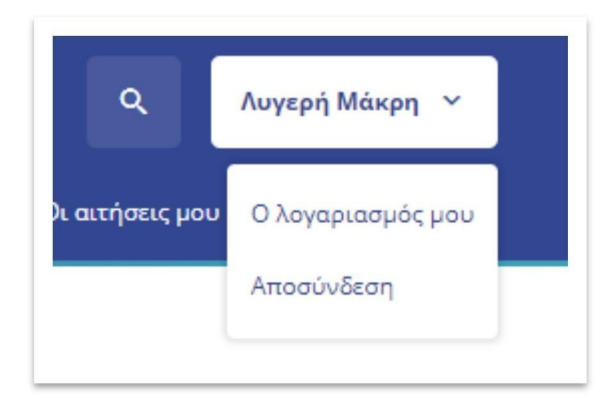

### 1.3 Στοιχεία λογαριασμού

Επιλέγοντας το κουμπί το «Ο λογαριασμός μου» εμφανίζεται μία φόρμα με τα προσωπικά στοιχεία του χρήστη.

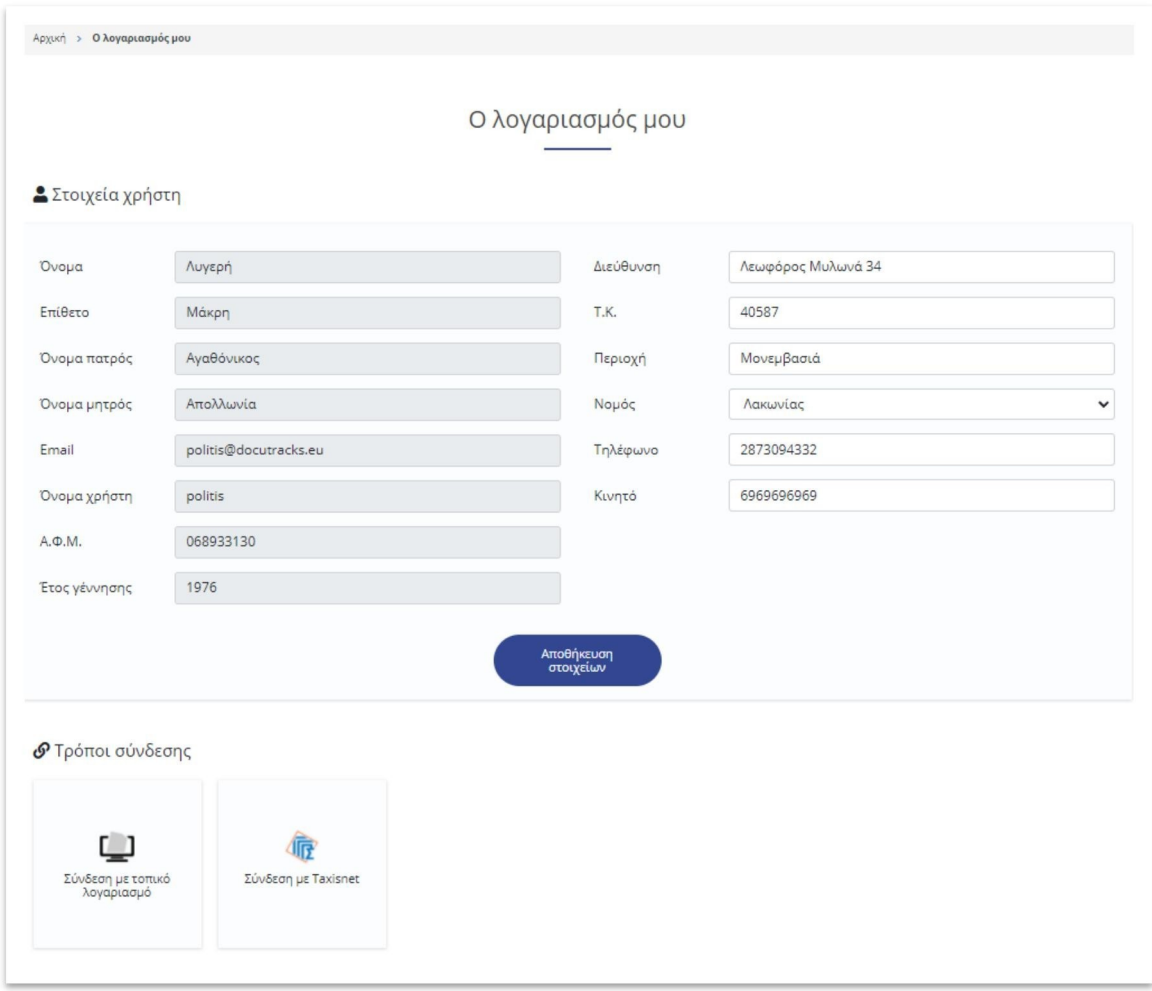

Τα πεδία «**Όνομα**», «**Επίθετο**», «**Όνομα πατρός**», «**Όνομα μητρός**», «**Email**», «**Όνομα χρήστη**», «**Α.Φ.Μ.**», «**Έτος γέννησης**», δεν είναι παραμετροποιήσιμα, καθώς έχουν επιβεβαιωθεί κατά την εγγραφή του στο σύστημα.

Τα πεδία της «**Διεύθυνσης**», «**Τ.Κ.**», «**Περιοχή**», «**Νομός**», «**Τηλέφωνο**», «**Κινητό**» είναι παραμετροποιήσιμα. Ο χρήστης μπορεί να αλλάξει οποιαδήποτε στιγμή τα στοιχεία αυτά και να επιβεβαιώσει τις αλλαγές πατώντας στο κουμπί «**Αποθήκευση στοιχείων**».

#### 1.4 Αποσύνδεση

Εάν ο χρήστης επιλέξει την «Αποσύνδεση» μεταφέρεται ξανά στην αρχική σελίδα των αιτήσεων.

# 2 Αίτηση

## 2.1 Νέα αίτηση

Υπάρχουν 2 τρόποι δημιουργίας νέας αίτησης.

- Αρχική σελίδα **>** Περιήγηση στο μενού κατηγοριών **>** Επιλογή της σχετικής κατηγορίας **>** Επιλογή συγκεκριμένης αίτησης.

- Αρχική σελίδα **>** Επιλογή του κουμπιού «Οι αιτήσεις μου» **>** «Νέα αίτηση» > Επιλογή της σχετικής κατηγορίας από το αριστερό μενού > Επιλογή συγκεκριμένης αίτησης

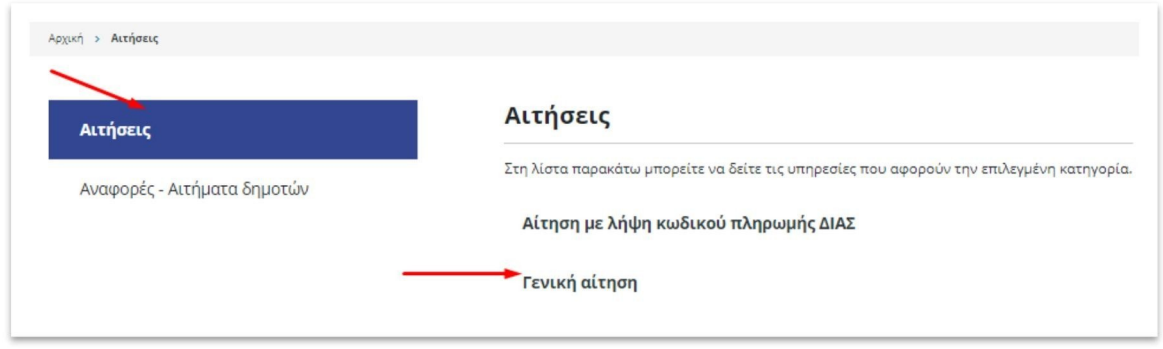

Για να υποβάλλει ο χρήστης μία αίτηση ακολουθεί τα παρακάτω βήματα:

- 1. Επιλέγει την επιθυμητή αίτηση.
- 2. Η φόρμα της αίτησης εμφανίζεται με ορισμένα πεδία προ συμπληρωμένα, π.χ. όνομα, επώνυμο, τα οποία είναι πιθανό να μην αλλάζουν αφού είναι επιβεβαιωμένα.

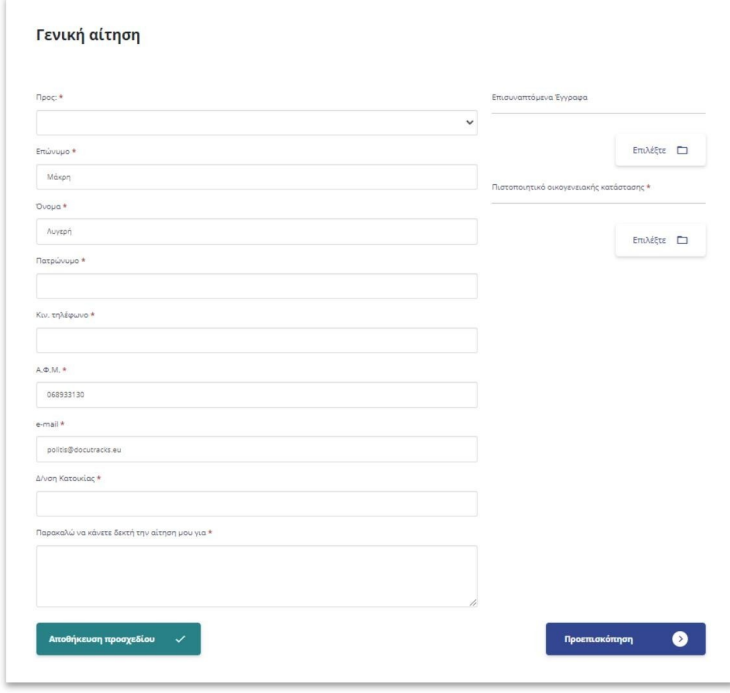

- 3. Επιλέγει το τμήμα που επιθυμεί να σταλεί η αίτηση, από ένα dropdown menu, όπου εμφανίζονται τα διαθέσιμα τμήματα.
- 4. Συμπληρώνει τα προσωπικά του στοιχεία.
- 5. Συμπληρώνει τα στοιχεία που απαιτεί η κάθε αίτηση .

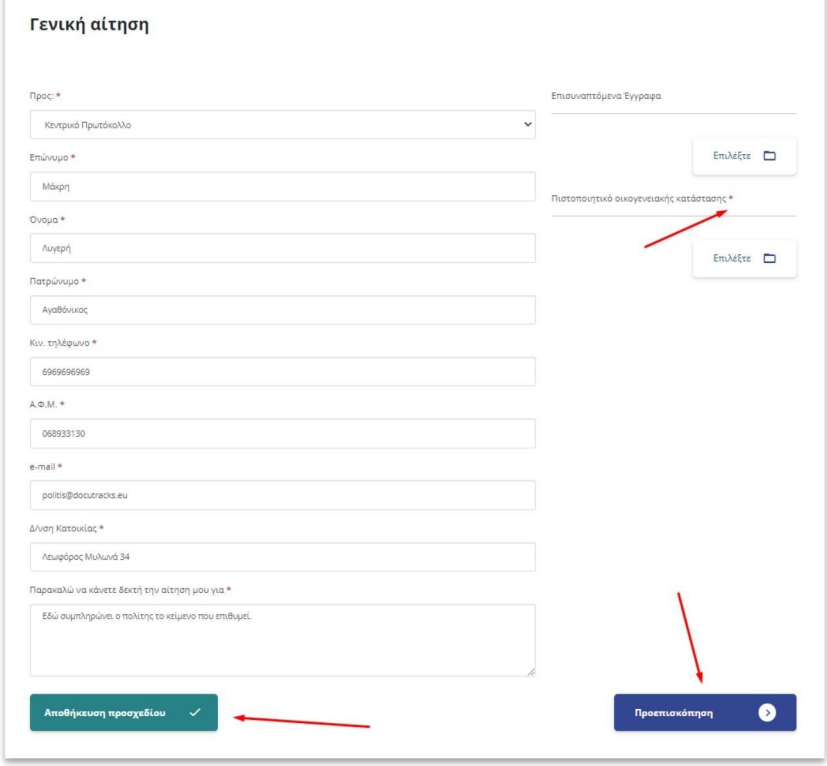

6. Επισυνάπτει τα δικαιολογητικά που απαιτούνται. (τα υποχρεωτικά δικαιολογητικά επισημαίνονται με αστερίσκο **(\*)** ) .

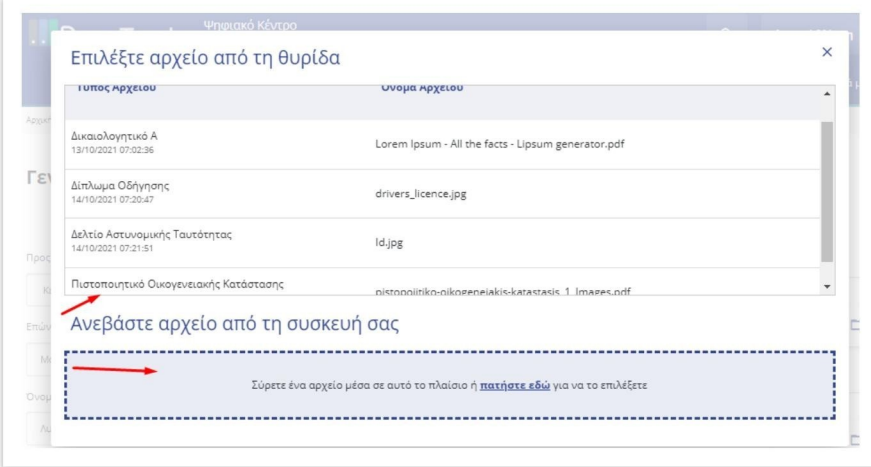

Μόλις ολοκληρωθεί η μεταφόρτωση του αρχείου εμφανίζεται κάτω από το όνομα του αντίστοιχου δικαιολογητικού..

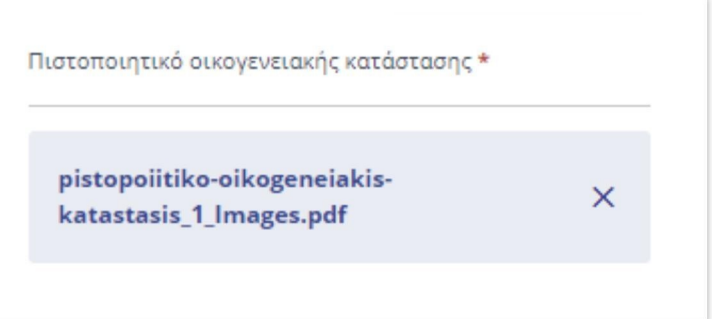

- 7. Επιλέγει το κουμπί κάτω δεξιά που φέρει το όνομα «**Επόμενο**» ή «**Προεπισκόπηση**» (Εικόνα 8).
- 8. Μεταφέρεται στη σελίδα της προεπισκόπησης της αίτησης με το σύνολο τη πληροφορίας που έχει συμπληρώσει.

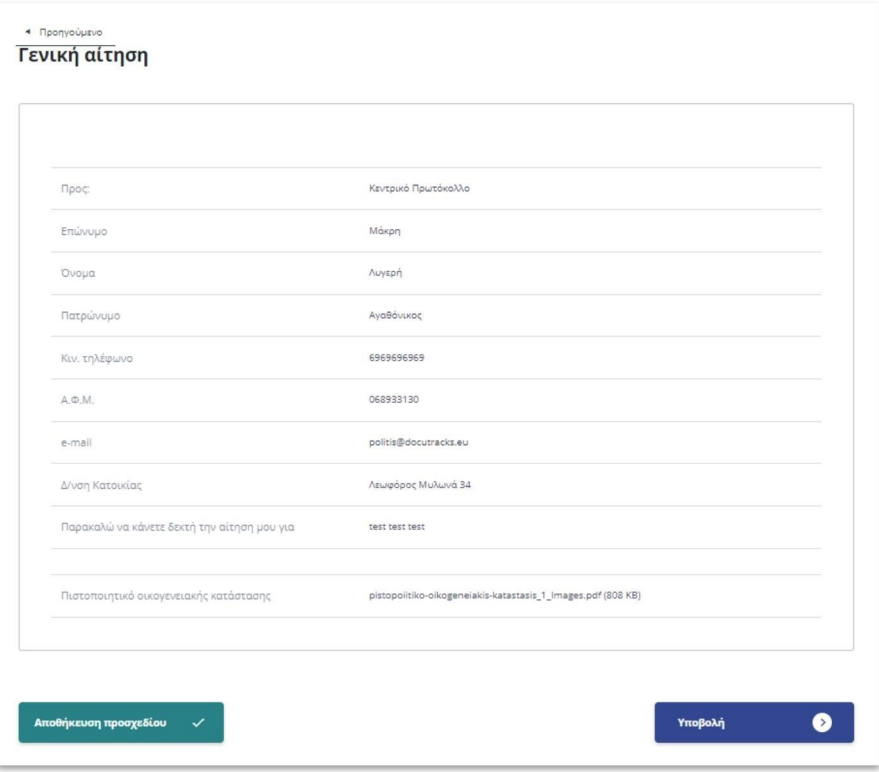

- 9. Επιλέγει είτε «**Υποβολή**» (κάτω δεξιά), για υποβολή της αίτησης είτε «**Προσωρινή αποθήκευση**» (κάτω αριστερά).
	- a. Η προσωρινή αποθήκευση δίνει τη δυνατότητα στον χρήστη να αποθηκεύει στον λογαριασμό του μία αίτηση, την οποία μπορεί να ολοκληρώσει αργότερα. Η αίτηση μπορεί να εντοπιστεί οποιαδήποτε στιγμή στο μενού «**Οι αιτήσεις μου**». Οι προσωρινές αιτήσεις σημειώνονται με την ένδειξη «**Αποθηκεύτηκε**».
- 10. Εμφανίζεται το μήνυμα επιτυχούς υποβολής.

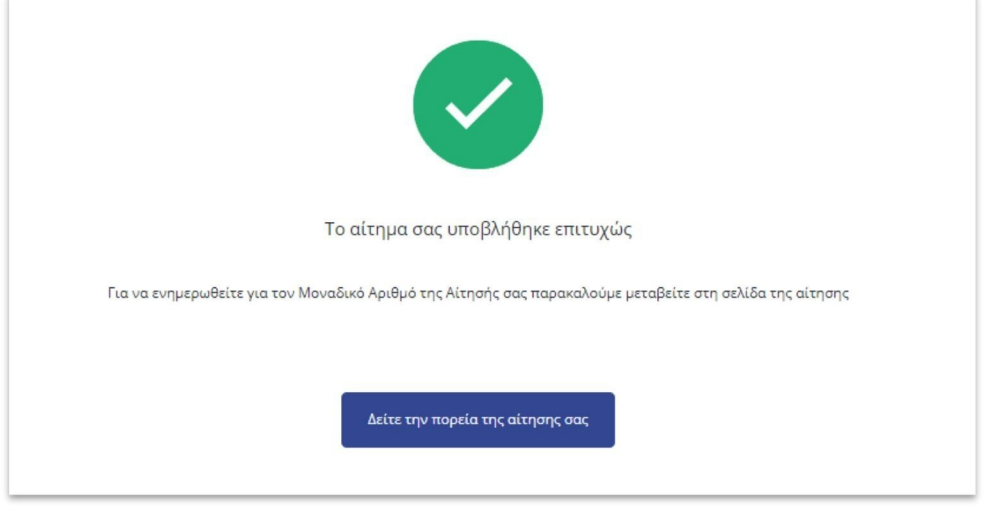

11. Επιλέγοντας το κουμπί «**Δείτε την πορεία της αίτησής σας**», ο χρήστης μεταφέρεται στην σελίδα που απεικονίζει την πορεία της αίτησης. Όταν η αίτηση λάβει αριθμό πρωτοκόλλου ενημερώνεται η σελίδα.

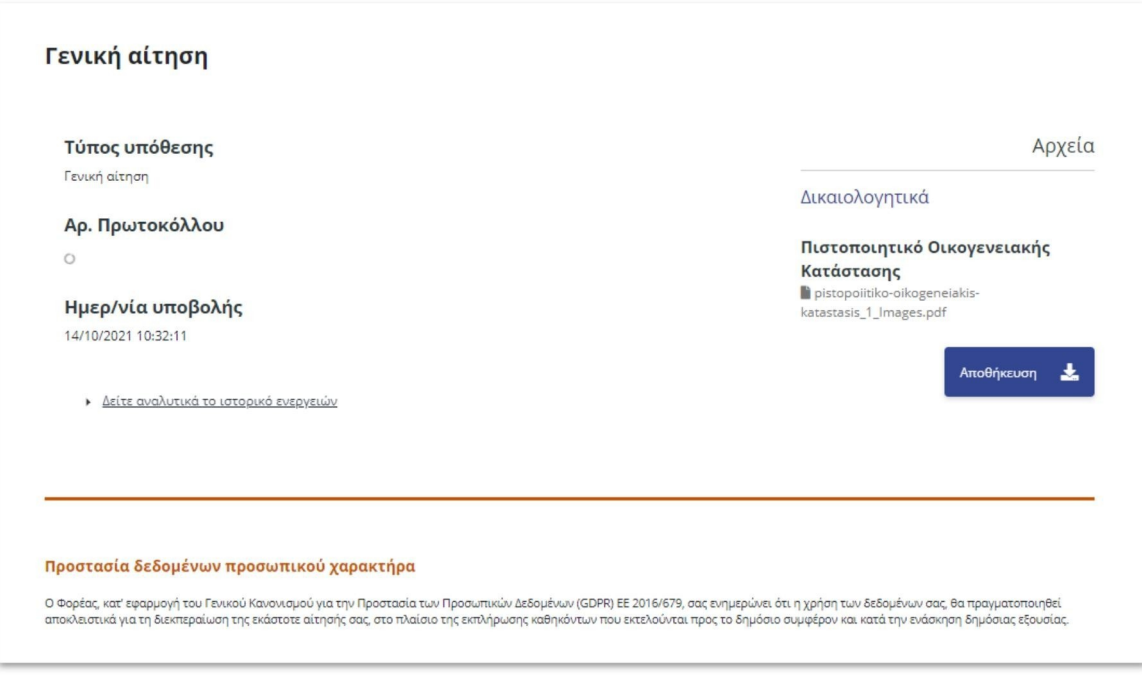

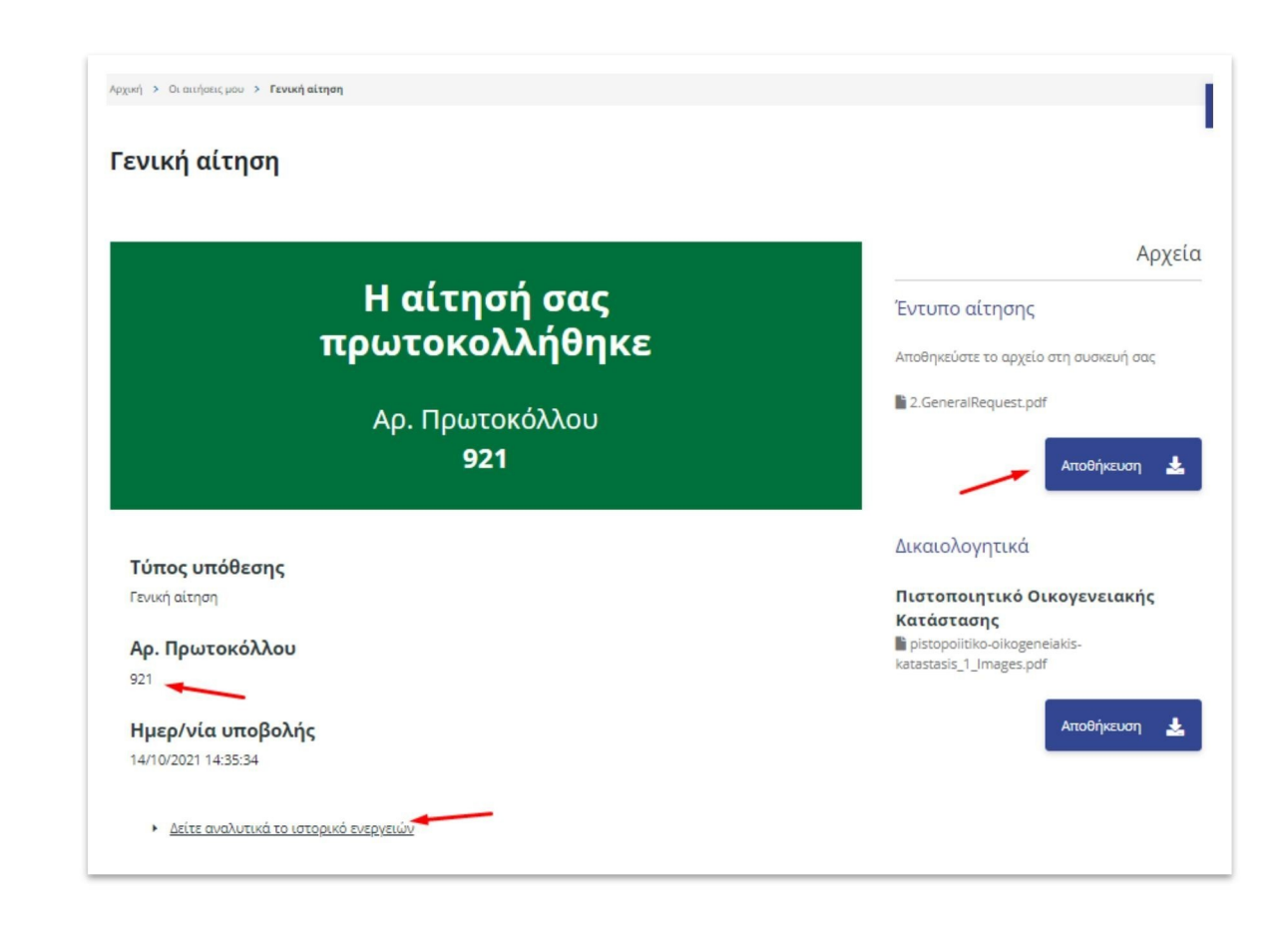

Όπως παρατηρείται στη παραπάνω εικόνα, εμφανίζεται ένα πλαίσιο, όπου αναγράφεται ο αριθμός πρωτοκόλλου μαζί με το μήνυμα «Η αίτησή σας πρωτοκολλήθηκε».

Ο χρήστης έχει τη δυνατότητα, πατώντας «**Αποθήκευση**», να αποθηκεύσει την αίτηση στη συσκευή του.

Το αρχείο αποθηκεύεται με μορφή pdf, με την προσθήκη της στάμπας πρωτοκόλλου με στοιχεία όπως ημερομηνία, πρωτόκολλο κλπ.. Επιπλέον, η αίτηση περιέχει όλα τα στοιχεία που έχει συμπληρώσει προηγουμένως ο χρήστης.

## 2.2 Οι αιτήσεις μου

Όταν ο χρήστης είναι συνδεδεμένος έχει τις επιλογές «Οι αιτήσεις μου» και «Τα έγγραφά μου» (βλ. παράγραφο 2.5).

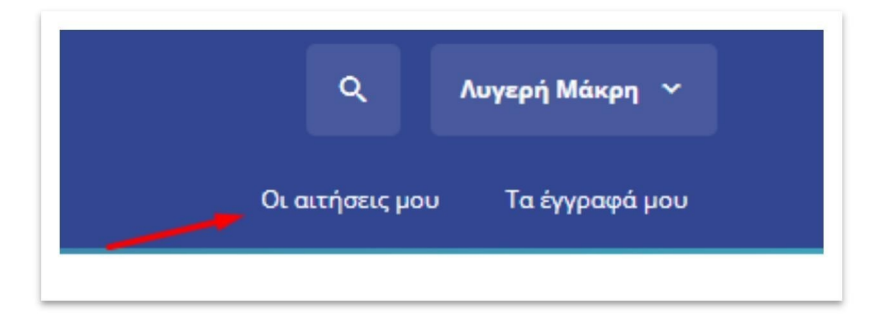

Επιλέγοντας το κουμπί «**Οι αιτήσεις μου**», ο χρήστης μεταφέρεται στη σελίδα που φαίνεται στην Εικόνα 17. Στη κατηγορία «**Οι αιτήσεις μου**» ο χρήστης έχει τη δυνατότητα να δει τις αιτήσεις του καθώς και να καταχωρήσει νέα αίτηση, με το κουμπί στα δεξιά.

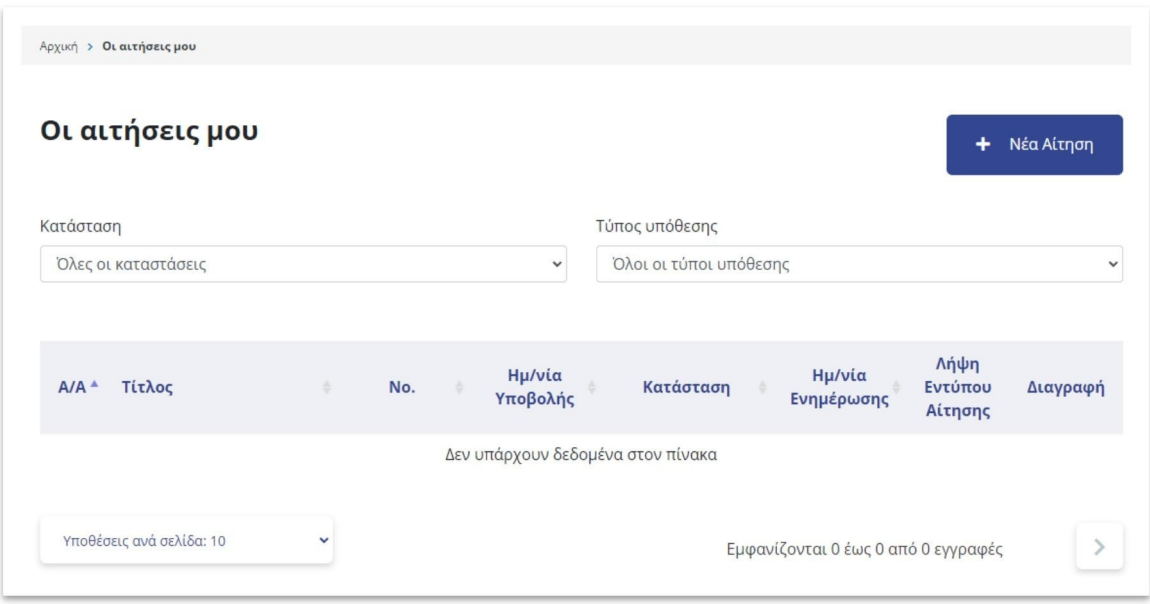

Στην εικόνα 18 φαίνεται το ιστορικό έπειτα από την υποβολή τριών αιτήσεων από τον χρήστη.

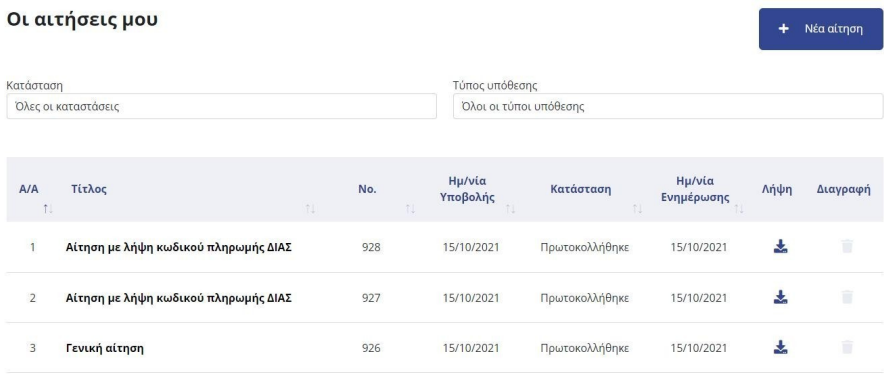

Υπάρχουν δύο φίλτρα για την προσαρμοσμένη προβολή των αιτήσεων του χρήστη.

Επιλέγοντας το «Όλες οι καταστάσεις» δίνονται οι εξής επιλογές:

- 1. Όλες οι καταστάσεις
- 2. Χρεώθηκε
- 3. Πρωτοκολλήθηκε
- 4. Έλαβε Μοναδικό Αριθμό
- 5. Απαντήθηκε
- 6. Αποθηκεύτηκε
- 7. Καταχωρήθηκε

Μέσω αυτού του φίλτρου δίνεται η δυνατότητα στον χρήστη να προβάλει τις αιτήσεις που βρίσκονται σε μία συγκεκριμένη κατάσταση.

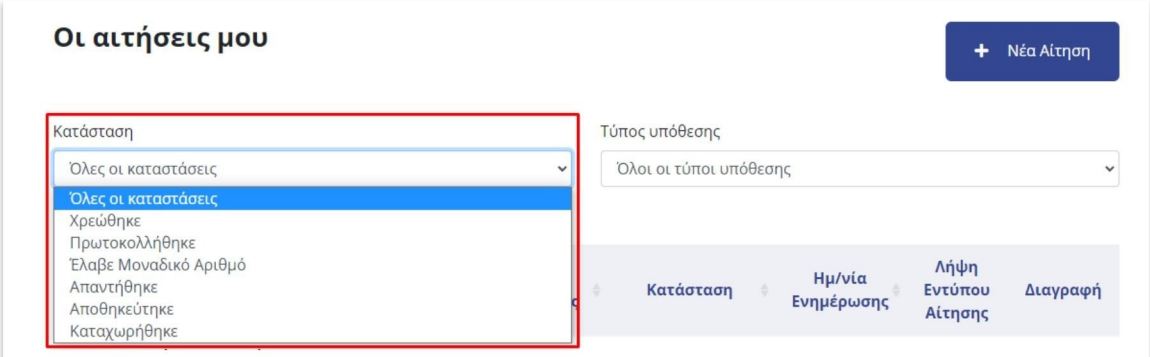

Επιλέγοντας «**Τύπος υπόθεσης**», ο χρήστης έχει τη δυνατότητα, εκτός του «**Όλοι οι τύποι υπόθεσης**», να αναζητήσει τις αιτήσεις του βάσει ενός συγκεκριμένου τύπου υπόθεσης.

Οι δύο τρόποι αναζήτησης μπορούν να λειτουργήσουν συνδυαστικά για την προβολή περισσότερο εξειδικευμένων αποτελεσμάτων.

#### 2.3 Τα έγγραφά μου

Στο πάνω δεξί μέρος της σελίδας βρίσκεται το κουμπί «Τα έγγραφά μου» (Εικόνα 16).

Στο μενού αυτό, ο χρήστης έχει τη δυνατότητα, επιλέγοντας το κουμπί «Προσθήκη» να μεταφορτώσει προσωπικά του έγγραφα όπως, για παράδειγμα, την ταυτότητά του, πιστοποιητικό οικογενειακής κατάστασης, κλπ και γενικότερα έγγραφα που μπορεί να ζητηθούν κατά την υποβολή μίας αίτησης, ώστε να τα χρησιμοποιήσει οποιαδήποτε στιγμή.

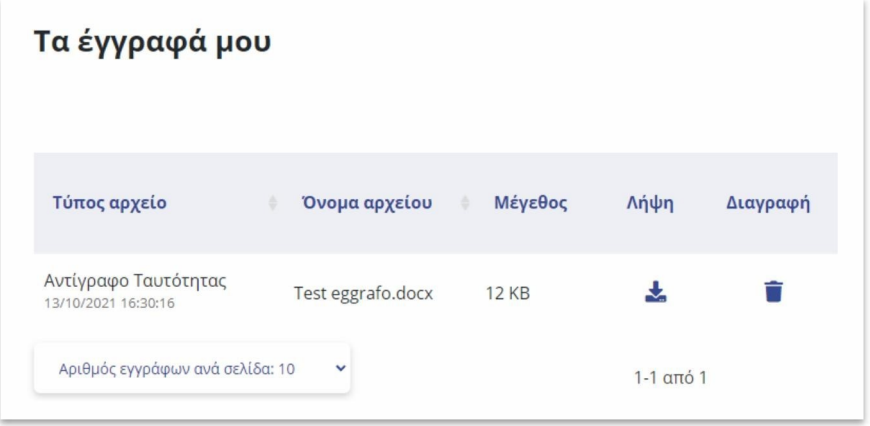

Αρχικά η θυρίδα είναι κενή, και ο χρήστης έχει τη δυνατότητα να προσθέσει οποιοδήποτε έγγραφο. Στο παράδειγμα που φαίνεται στην εικόνα 20, έχει προστεθεί ένα έγγραφο.

**DDATAVERSE** LTD DOCUTRACKS.EU 22

Για να μεταφορτώσει έγγραφα, ο χρήστης επιλέγει στα δεξιά το κουμπί με την ένδειξη «**Προσθήκη**».

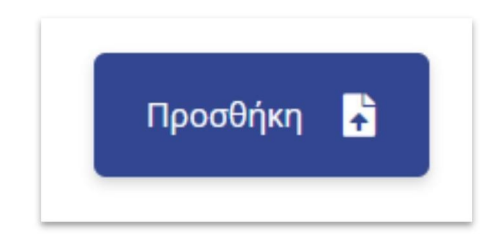

Εκεί δίνονται δύο επιλογές, είτε να σύρει ο χρήστης το επιλεγμένο έγγραφο, είτε να επιλέξει το κουμπί «**πατήστε εδώ**» ώστε να επιλέξει από τον υπολογιστή του έγγραφο. Επιπλέον μπορεί να μετονομάσει το έγγραφο αυτό για να το ξεχωρίζει εύκολα ανάμεσα σε

άλλα που πιθανώς να ανεβάσει.

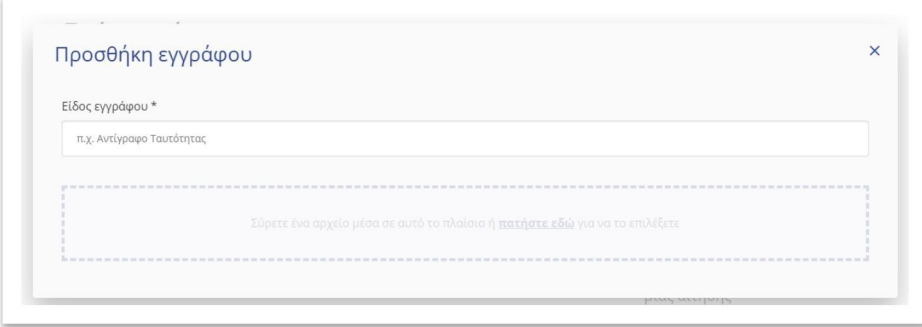

Επιλέγοντας προσθήκη, εμφανίζεται στην κατηγορία «**Τα έγγραφα μου**» το αρχείο που μόλις ανέβηκε, με το όνομα που δόθηκε. Οι επιλογές που δίνονται είναι «**Λήψη**» για αποθήκευση στον υπολογιστή του χρήστη και «**Διαγραφή**» για τη διαγραφή από τα έγγραφά του.

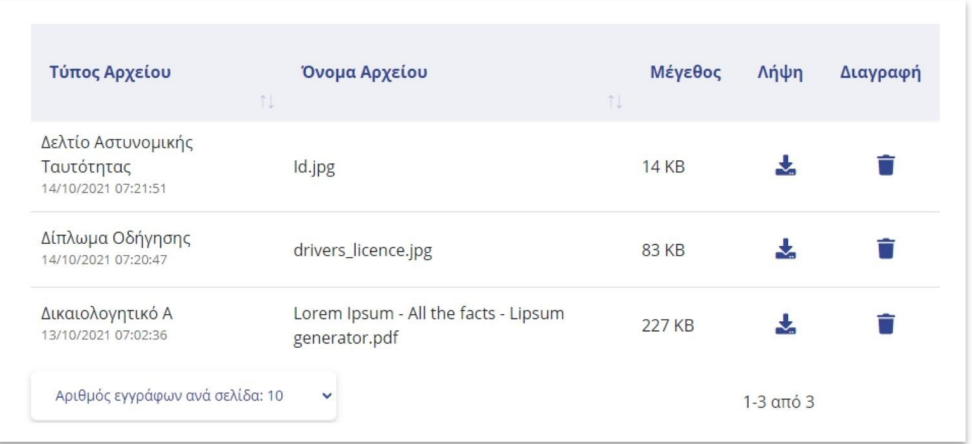

# 3 Διαχείριση από Υπάλληλο

Η διεκπεραίωση των αιτήσεων από την πλευρά του Φορέα πραγματοποιείται μέσα από το Σύστημα Ηλεκτρονικής Διακίνησης Εγγράφων (ΣΗΔΕ) Docutracks της Περιφέρειας.

Η αίτηση που υποβάλλεται από την ηλεκτρονική πλατφόρμα αιτήσεων (DocuGate) Παίρνει αυτόματα αριθμό πρωτοκόλλου στο ΣΗΔΕ και διεκπεραιώνεται από την αρμόδια Υπηρεσία και υπάλληλο.

Στην εικόνα παρακάτω απεικονίζονται αιτήσεις που έχουν πρωτοκολληθεί μετά από υποβολή τους μέσω της εφαρμογής αιτήσεων.

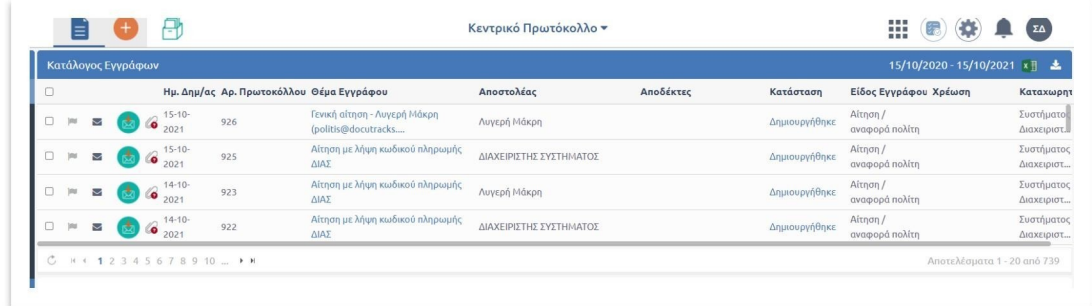

**-**

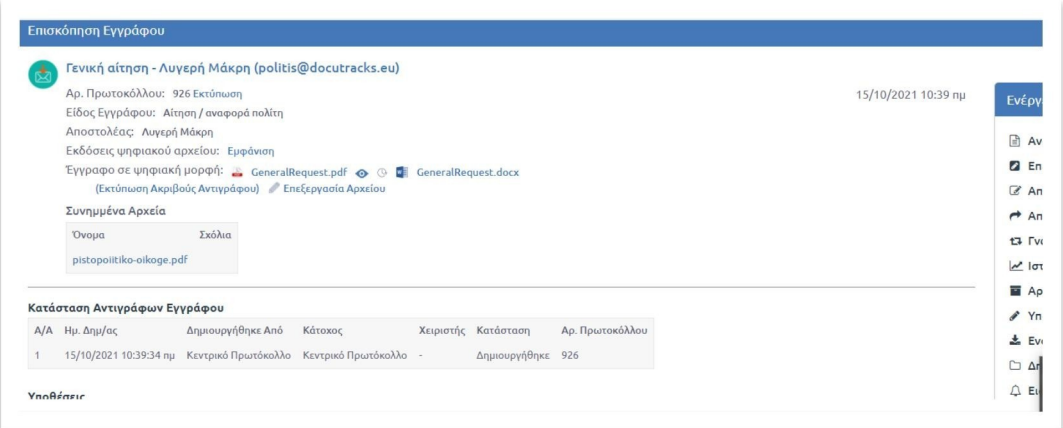

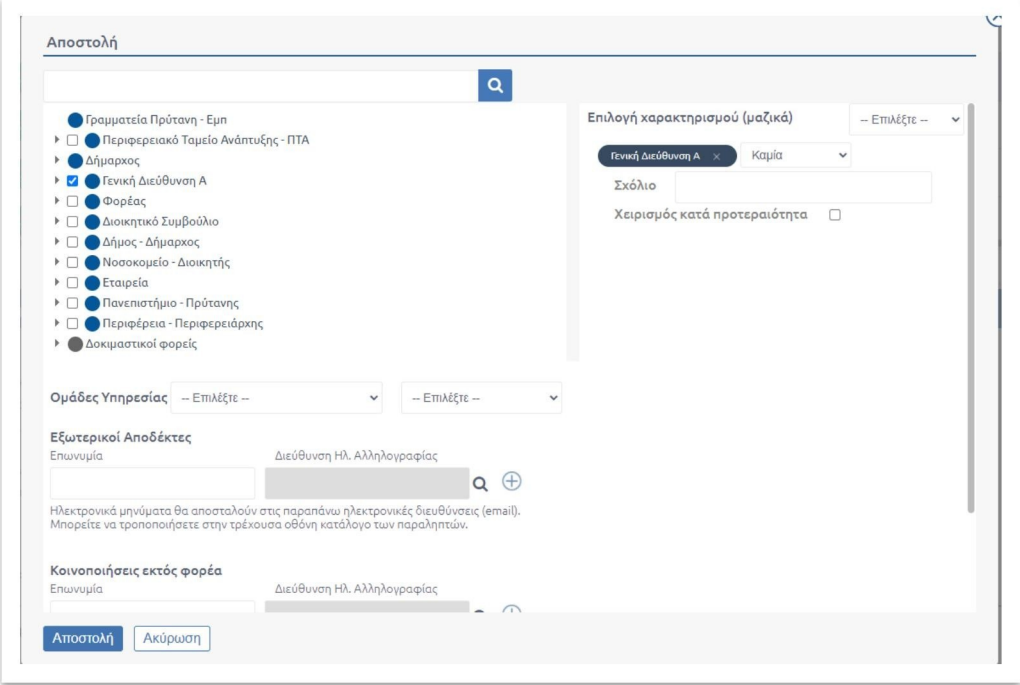

Στη συνέχεια ο προϊστάμενος της αρμόδιας Υπηρεσιακής Μονάδας χρεώνει την αίτηση σε κάποιον υπάλληλο.

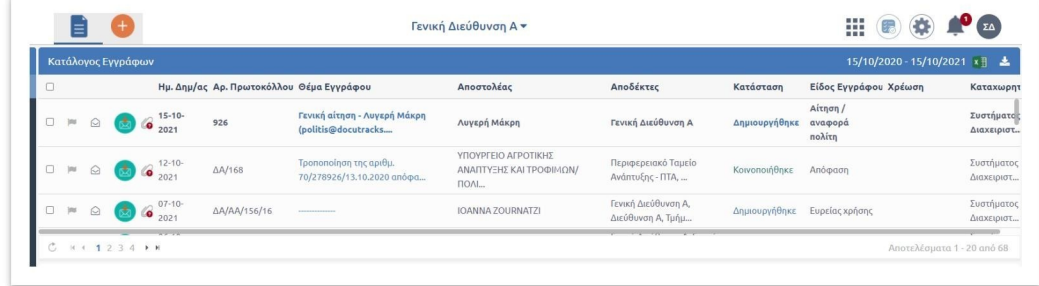

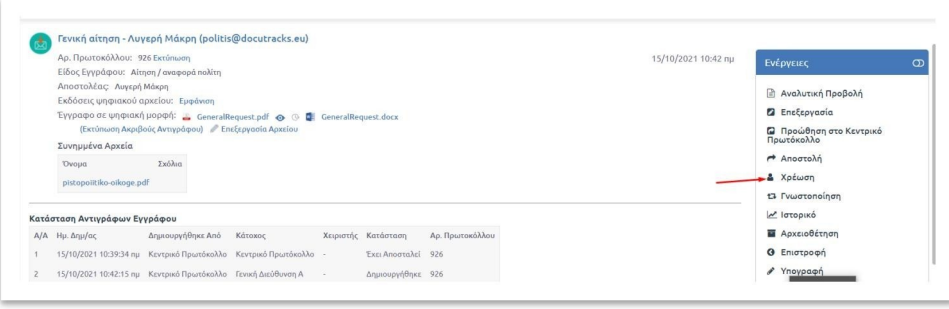

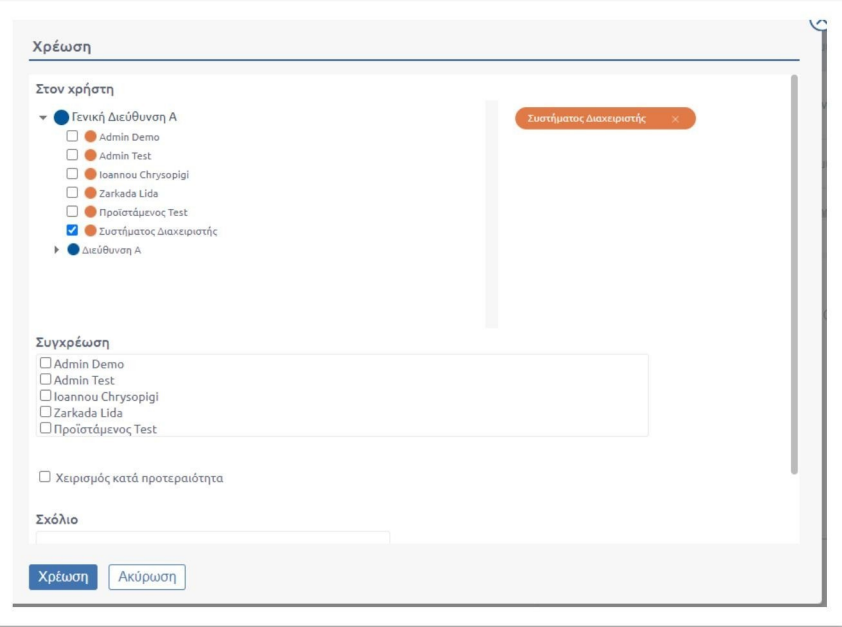

Ο αρμόδιος υπάλληλος επιλέγει την ενέργεια "**Απάντηση**" για την καταχώρηση ενός σχεδίου απάντησης και ακολουθείται η συνήθης διαδικασία καταχώρησης σχεδίου και συλλογής των υπογραφών, έως και την μετατροπή του εγγράφου σε εξερχόμενο.

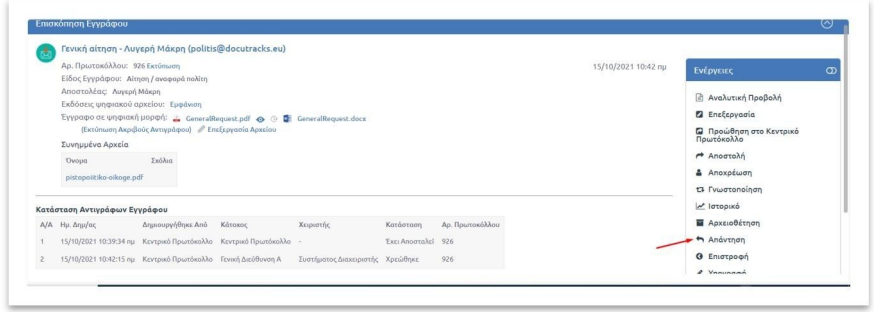

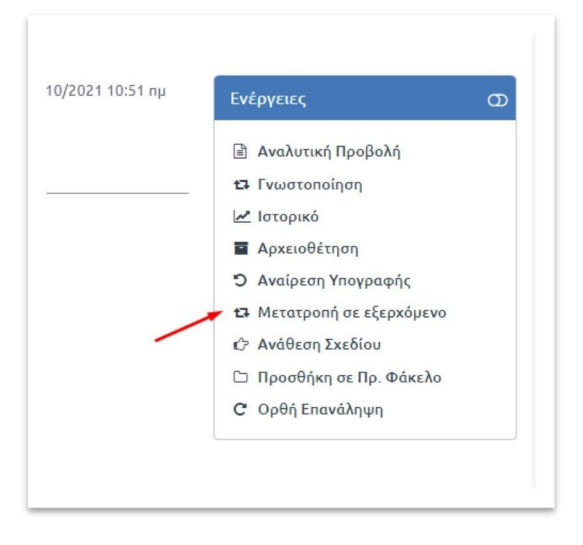

Το τελευταίο βήμα για την διεκπεραίωση της αίτησης είναι η Αποστολή της απάντησης στον ενδιαφερόμενο πολίτη και όπου αλλού απαιτείται (αν απαιτείται). Στην φόρμα αποστολής ο υπάλληλος θα επιλέξει μόνο τους επιπλέον αποδέκτες εκτός του ενδιαφερόμενου και Αποστολή. Αυτομάτως η απάντηση αποστέλλεται στη θυρίδα του πολίτη που έχει δημιουργήσει την αίτηση και σε όσους αποδέκτες έχουν επιλεχθεί από τον υπάλληλο.

Στη θυρίδα του πολίτη, έχει ενημερωθεί η σελίδα Προβολή Αίτησης σχετικά με το Ιστορικό Ενεργειών, το Έντυπο απάντησης και (αν υπάρχουν) τα συνημμένα.

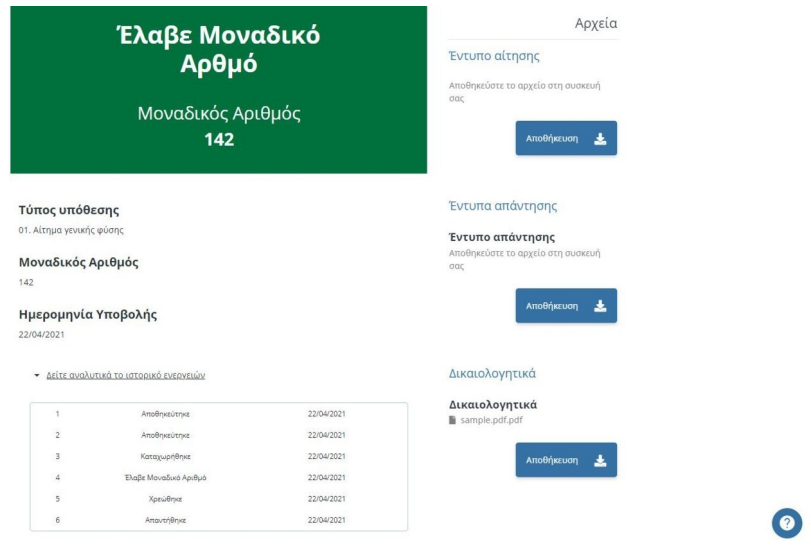